## **ΜΑΘΗΜΑ: "Πληροφορική με Εφαρμογές Στατιστικής" ΕΡΓΑΣΤΗΡΙΟ 3: Απλοί Τύποι και Συναρτήσεις στο CALC**

Στη σελίδα του μαθήματος στο eclass (*Έγγραφα / Υλικό Εργαστηρίων (Libreoffice CALC)*), θα βρείτε το αρχείο LAB3.ods το οποίο έχει ένα φύλλο εργασίας (Lab3a). Κατεβάστε το (download) στην επιφάνεια εργασίας και ανοίξτε το με το CALC. Στη συνέχεια, απαντήστε στις παρακάτω ερωτήσεις. *Γενικό σχόλιο*: Όλα τα αποτελέσματα να δοθούν με ακρίβεια 2 δεκαδικών ψηφίων.

**1.** Να εισάγετε ένα νέο φύλλο εργασίας στο βιβλίο εργασίας. Μετονομάστε το νέο φύλλο (το Sheet2) σε Lab3b. Στη συνέχεια, να αντιγράψετε σε αυτό τα στοιχεία που βρίσκονται στο Lab3a. Μπορείτε να το κάνετε με copy-paste. Υπάρχει και άλλος τρόπος να το κάνετε: Δοκιμάστε με δεξί κλικ πάνω στο όνομα του φύλλου εργασίας και στη συνέχεια *Μετακίνηση ή αντιγραφή φύλλου / Μετακίνηση στο τέλος*.

**2.** Συνεχίστε με τα δεδομένα στο φύλλο εργασίας Lab3b. Η εταιρεία πρόσφατα αποφάσισε να επενδύσει μεγάλο μέρος των κερδών της και να φτιάξει δύο νέες, σύγχρονες γραμμές παραγωγής. Η εβδομαδιαία παραγωγή σε κάθε μια από αυτές είναι:

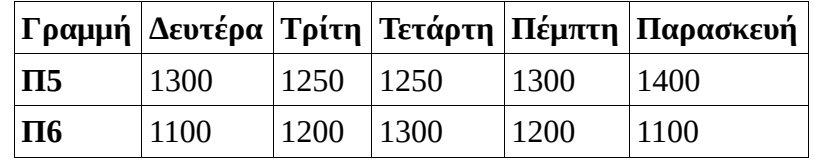

Να εισάγετε τα παραπάνω δεδομένα στο Lab3b με τέτοιο τρόπο, ώστε τα αποτελέσματά σας να μπορούν τροποποιηθούν άμεσα και εύκολα. **Υπόδειξη:** Εισάγετε δύο γραμμές (insert rows) μετά τα δεδομένα του πίνακα για τις Π3 και Π4. Επιλέξτε τη γραμμή 7, Εισαγωγή Γραμμών από πάνω (το κάνετε 2 φορές). Στη συνέχεια, στα κενά κελιά που θα δημιουργηθούν εισάγετε τα παραπάνω δεδομένα.

**Α Β C D E F G Γραμμή Δευτέρα Τρίτη Τετάρτη Πέμπτη Παρασκευή** *Συνολική Εβδομαδιαία παραγωγή* **Π1** 1100 1150 1100 1050 1100 **Π2** 1200 1150 1200 1250 1200 **Π3**  $\begin{array}{|c|c|c|c|c|c|} \hline \end{array}$  900 1000 1000 1000 950 1000 **Π4** 1000 1050 1100 1050 1100 **Π5** 1300 1250 1250 1300 1400 **Π6** 1100 1200 1300 1200 1100 **8** *Σύνολα*

Θα πρέπει να βλέπετε την παρακάτω εικόνα

Το κείμενο στο κελί G1 να είναι αναδιπλούμενο (χρησιμοποιήστε το Wrap Text)

«Διορθώστε» τις συναρτήσεις που υπολογίζουν τις τιμές στο «**Σύνολα**» και στην «**Εβδομαδιαία παραγωγή**». Χρησιμοποιήστε όπου είναι απαραίτητο την **αυτόματη συμπλήρωση<sup>1</sup>** για να ενημερώσετε τα αποτελέσματά σας.

- Η συνάρτηση στο Β8 (πλέον) θα πρέπει να γίνει =SUM(B2:B7). Μετά, με την αυτόματη συμπλήρωση, μπορείτε να "διορθώσετε» τις τιμές στα C8, D8, E8, F8.
- Χρησιμοποιήστε την αυτόματη συμπλήρωση για να υπολογίσετε τις τιμές στα G6, G7.

<sup>&</sup>lt;sup>1</sup> Η αυτόματη συμπλήρωση είναι σημαντική λειτουργία του CALC, φροντίστε να εξοικειωθείτε μαζί της το συντομότερο.

**3.** Να υπολογίσετε την ελάχιστη, τη μέγιστη, τη μέση και τη διάμεση ημερήσια παραγωγή μεταξύ όλων γραμμών παραγωγής Π1-Π6. Χρησιμοποιήστε τις συναρτήσεις του CALC, ΜΙΝ, ΜΑΧ, AVERAGE, MEDIAN. Τα αποτελέσματα να φαίνονται στις γραμμές 9-11.

- Δώστε ονόματα **Ελάχιστη**, **Μέγιστη**, **Μ.Ο. ημέρας** στα κελιά Α9-Α11). Κάντε το ίδιο και για κάθε γραμμή παραγωγής Π1-Π6, για τα δεδομένα της εβδομάδας (εδώ θα πρέπει να δώσετε τα ονόματα **Ελάχιστη**, **Μέγιστη**, **Μ.Ο. Γραμμής** στα κελιά H1, I1, J1). Δοκιμάστε να αντιγράψετε τις τιμές από τα κελιά Α9-Α11 στα H1, I1, J1 με χρήση της Ειδικής Επικόλλησης (Paste Special) και της Αντιμετάθεσης (Transpose).
- Για το μέσο όρο, χρησιμοποιήστε τη συνάρτηση AVERAGE. Για παράδειγμα, για το **Μ.Ο. ημέρας** για τη Δευτέρα, δώστε στο κελί Β11 τον τύπο =AVERAGE(B2:B7). Με ανάλογο τρόπο (ή με Αυτόματη Συμπλήρωση) μπορείτε να βρείτε το μέσο όρο και για τις υπόλοιπες ημέρες (κελιά C11 έως F11). Για την Ελάχιστη και τη Μέγιστη τιμή, χρησιμοποιήστε τις συναρτήσεις MIN και MAX, αντίστοιχα.
- Υπολογίστε το Μ.Ο. της εβδομάδας (για όλες τις γραμμές παραγωγής) στο J8 (είναι ο μέσος όρος των τιμών στο J2:J7)

**4.** Θέλουμε να χαρακτηρίσουμε την ημερήσια παραγωγή αλλά και κάθε γραμμή παραγωγής σε σχέση με την εβδομαδιαία μέση παραγωγή (για όλες τις γραμμές παραγωγής και όλες τις εργάσιμες ημέρες). Αν η μέση ημερήσια παραγωγή είναι μικρότερη του μέσου όρου όλης της εβδομάδας (είναι η τιμή στο J8), τότε χαρακτηρίζεται ως LOW, διαφορετικά ως HIGH. Όμοια, αν η μέση εβδομαδιαία παραγωγή για μια γραμμή παραγωγής είναι μικρότερη του μέσου όρου όλης της εβδομάδας, τότε χαρακτηρίζεται ως LOW, διαφορετικά ως HIGH.

Για να το κάνουμε αυτό, θα χρησιμοποιήσουμε τη συνάρτηση IF, η οποία συντάσσεται ως IF(συνθήκη;τύπος1;τύπος2)

Για παράδειγμα, για την ημέρα Δευτέρα, εισάγουμε στο κελί **B12** την εντολή =IF(B14<J8;"LOW";"HIGH")

Συμπληρώστε με τον ίδιο τρόπο τα κελιά C12 – F12 (αφορούν την ημερήσια παραγωγή) και τα κελιά K2- K7 (αφορούν την παραγωγή στις γραμμές Π1-Π6).

Δοκιμάστε να κάνετε το παραπάνω με αυτόματη συμπλήρωση. Τι παρατηρείτε;

Δοκιμάστε να κάνετε την αυτόματη συμπλήρωση, δίνοντας στο Β12 την εντολή

$$
= IF(B14 < $J$88; "LOW"; "HIGH")
$$

Προσπαθήστε να καταλάβετε τι κάνουν τα \$ μεταξύ γραμμής 8 και στήλης J (έχετε «κλειδώσει» το κελί και δεν αλλάζει η αναφορά σε αυτό).

Η αντίστοιχη εντολή για το K2 είναι

$$
= IF(J2<\$J\$8;"LOW"; "HIGH")
$$

**5. (για το σπίτι)** Δείτε μέσω του Help (βοήθεια, μπορείτε να την ενεργοποιήσετε με το πλήκτρο F1) πληροφορίες για τις συναρτήσεις που συναντήσατε στο σημερινό εργαστήριο (π.χ. SUM, MIN, MAX, AVERAGE, IF)

**6.** Κάντε προεπισκόπιση εκτύπωσης (Print Preview, εικονίδιο  $\Box$ ) και επιστρέψτε στην επεξεργασία του φύλλου πατώντας πάλι το ίδιο εικονίδιο. **Η διακεκομένη γραμμή τι είναι;**

**7.** Να εισάγετε ένα νέο φύλλο εργασίας (Sheet3) και να αντιγράψτε εκεί όλα όσα έχετε γράψει (επιλέξτε όλη την περιοχή και με Copy, δηλ. Ctrl + C, και στη συνέχεια Paste, δηλ. Ctrl + V). Μετονομάστε το από Sheet3 σε Lab3c. Προσθέστε άλλες 2 γραμμές παραγωγής με τα παρακάτω δεδομένα, πάνω από τη Γραμμή 8 (με τον τρόπο που εξηγήσαμε προηγουμένως). Μόνο αυτά τα δεδομένα (στις γραμμές που αντιστοιχούν στις Π7 και Π8) μορφοποιήστε τα όπως τα βλέπετε. Η γραμματοσειρά είναι η Tahoma, μέγεθος 11, κεντραρισμένα.

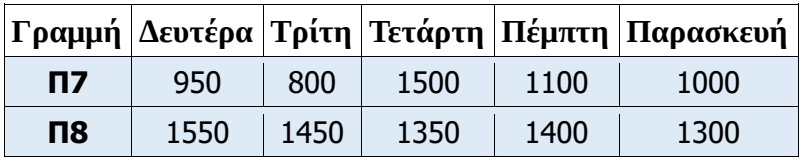

Στη συνέχεια, μορφοποιήστε τα αντίστοιχα κελιά και για τις γραμμές Π1-Π6 ώστε να έχουν ίδια μορφοποίηση με αυτά. Δοκιμάστε να το κάνετε με το Clone Formatting: Επιλέξτε τα κελιά που μόλις μορφοποιήσατε ώστε να αντιγράψετε τη μορφοποίηση. Κάντε διπλό κλικ στο εικονίδιο του Clone

Formatting  $\Box$ , επιλέξτε τα κελιά προς μορφοποίηση και «βάψτε» τα με αυτό.

**8.** Να αντιγράψετε τα δεδομένα του φύλλου Lab3b σε ένα νέο φύλλο, το οποίο να ονομάσετε Lab3b\_sort. Να ταξινομήσετε σε αύξουσα σειρά τις γραμμές παραγωγής, με βάση τη συνολική εβδομαδιαία παραγωγή. Αυτό μπορεί να γίνει επιλέγοντας τα δεδομένα στη στήλη **Συνολική Εβδομαδιαία Παραγωγή** και με το Data / Sort Ascending (στο παράθυρο διαλόγου επιλέξτε extend selection).

Συμπληρώστε: Σε αύξουσα τάξη μεγέθους ως προς τη συνολική εβδομαδιαία παραγωγή, οι 6 γραμμές τοποθετούνται ως …………………………

**Πριν φύγετε, να αποθηκεύσετε (σε δικό σας φάκελο, είτε στο σκληρό δίσκο του Η/Υ στο εργαστήριο, είτε σε "φλασάκι") το βιβλίο εργασίας που δημιουργήσαμε στο 3ο εργαστήριο. Να δώσετε το όνομα LAB3.ods. Ενδέχεται να το χρησιμοποιήσουμε και σε επόμενη διάλεξη (οπότε φροντίστε φεύγοντας να το πάρετε μαζί σας).**